## **INSTALLATION**

The Clinical Audit Tool 4 is available using Microsoft Click-Once technology and can be installed by using **your web browser** with the following URL

## <http://install.pencs.com.au/ClickOnce/CAT4/publish.htm>

Click the 'Install' button

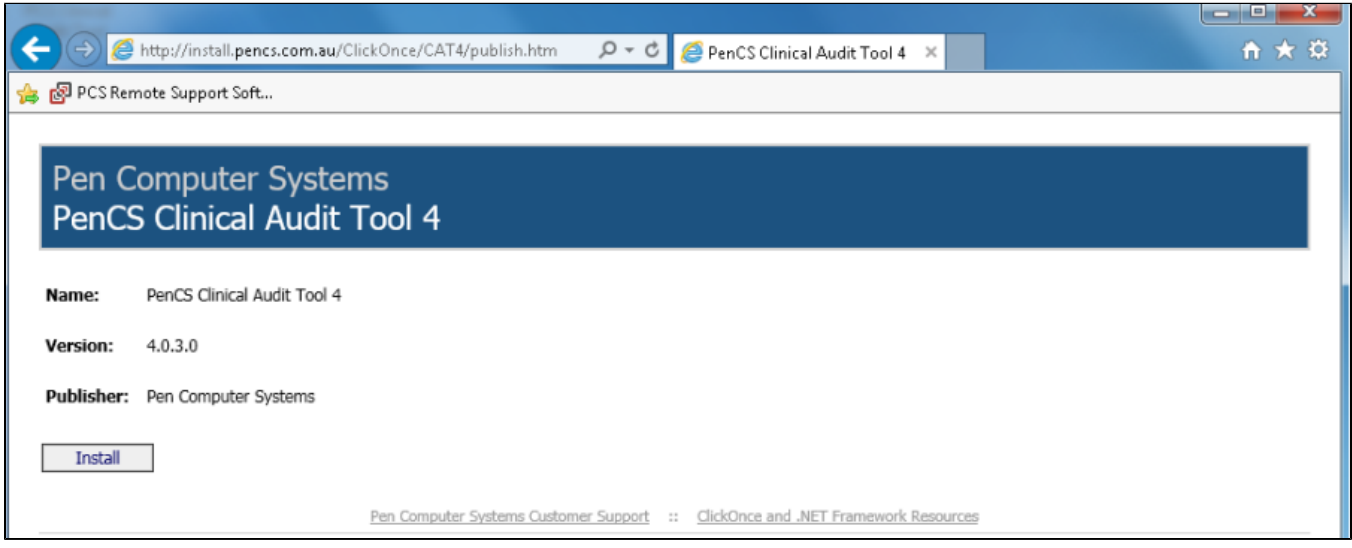

The application will be launched.

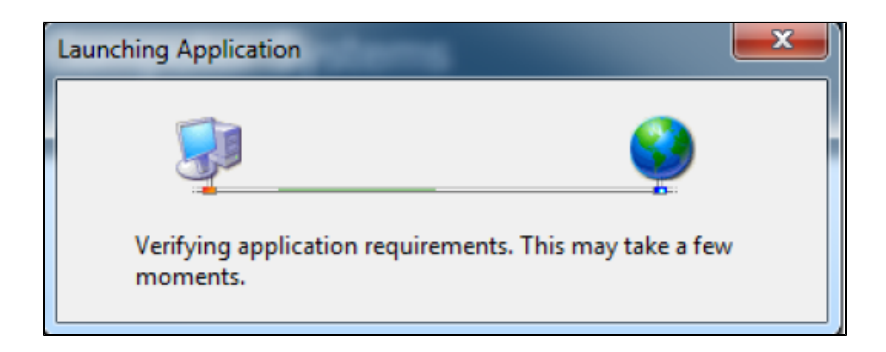

A dialog box will display showing you the progress of the install.

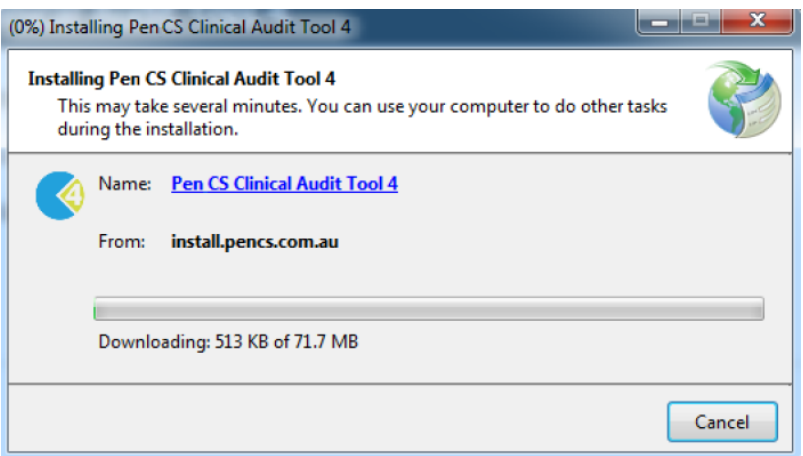

Once the install has completed the Clinical Audit Tool 4 Login screen will appear.

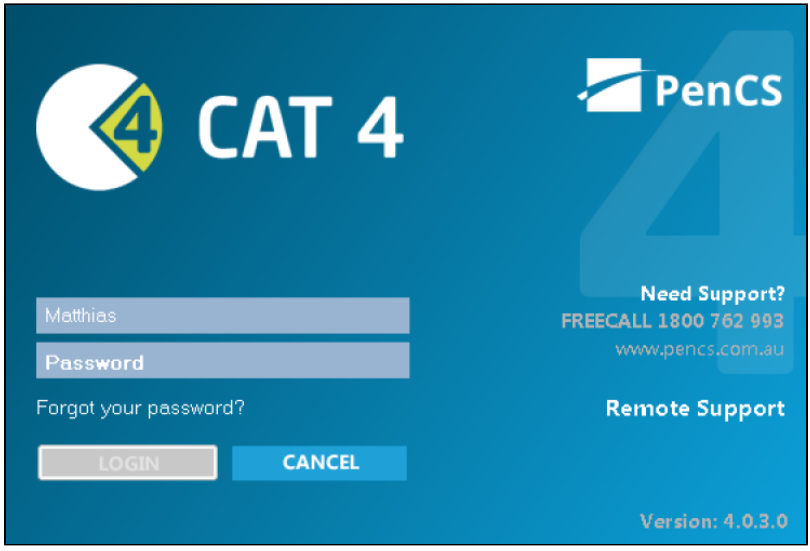

**Username** and **Password** – enter the details provided to you. You can also reset your password by using the 'Forgot your password' link. This requires you to have registered with a valid email address. Please see part 2 – Functionality for details. Click 'OK'. The first time you login the Default Data Directory dialog box below will pop up.

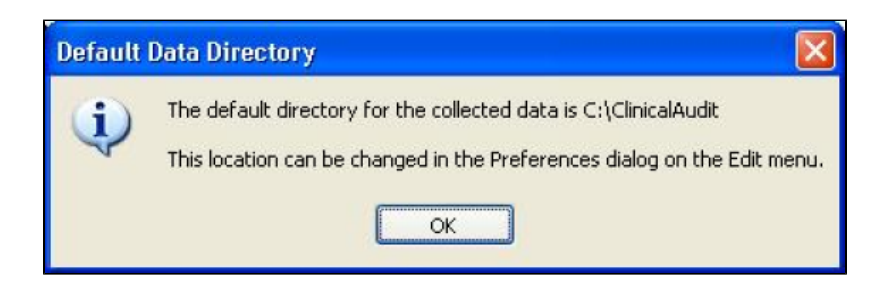

This lets you know that the folder 'C:\ClinicalAudit' on your PC will be used to store the 'snap-shots' of your data for analysis by the Clinical Audit Tool 4. If you prefer to store them somewhere else you can change this by selecting Edit > Preferences on the 'Clinical Audit' tab. Setting your preferences is explained in the next section: 'Setting Your Preferences'.

Click 'Ok'

Each time you install a new update of Clinical Audit a Disclaimer dialogue box will be displayed.

Tick that you accept the disclaimer (the 'OK' button will become active)

Click 'OK' to continue or 'Cancel'

Each time you install a new release of Clinical Audit a Release Notes dialogue box will be displayed.

Click 'OK' to continue